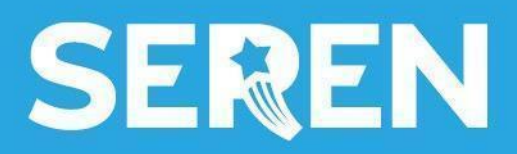

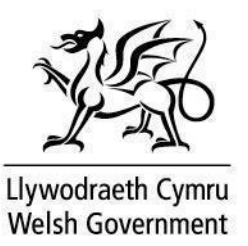

## **Canllaw Defnyddiwr Gofod Seren: Ap Ffôn Symudol**

**Cynnwys: Canllaw Defnyddiwr Ap Ffôn Symudol**

**1. Lawrlwytho'r ap** 1.1 [iOS](#page-1-0) 1.2 [Android](#page-2-0) **2. Sut i ddefnyddio'r ap** 2.1 [Defnyddio'r](#page-3-0) ap

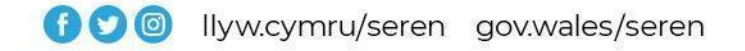

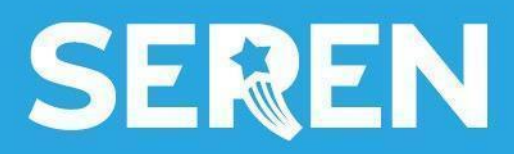

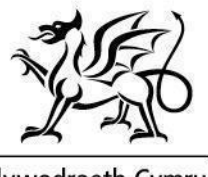

Llywodraeth Cymru Welsh Government

## <span id="page-1-0"></span>**1.1 iOS**

- 1. Agor <https://gofodseren.cymru> ar Safari
- 2. Dewis yr eicon rhannu ar waelod tudalen y porwr

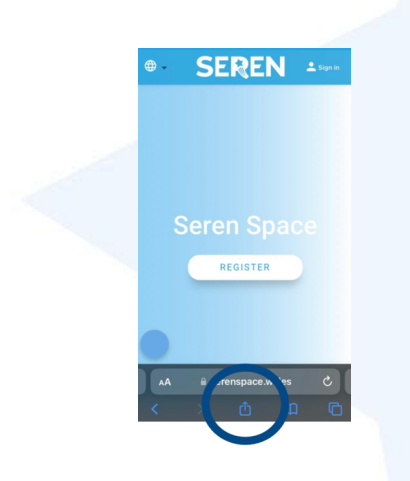

3. Dewis 'Add to Home Screen'

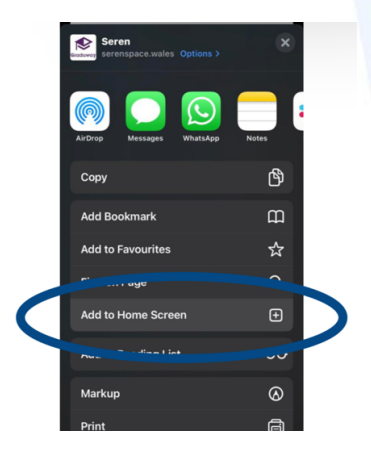

4. Bydd eicon yr ap nawr yn ymddangos ar dy ddyfais symudol.

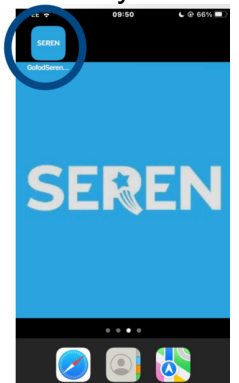

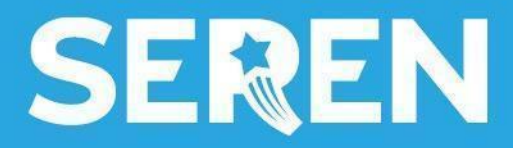

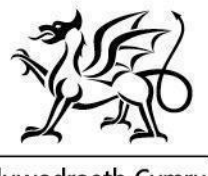

Llywodraeth Cymru<br>Welsh Government

## <span id="page-2-0"></span>**1.2 Android**

- 1. Agor <https://gofodseren.cymru> ar dy borwr symudol
- 2. Clicio 'Mewngofnodi' ar gornel dde uchaf y sgrîn

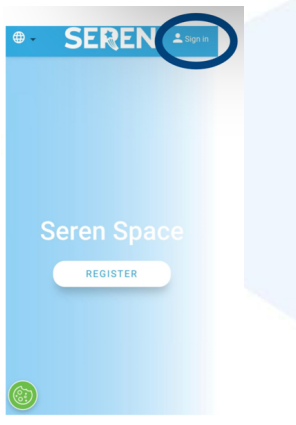

3. Bydd neges 'pop-up' yn ymddangos yn gofyn os wyt ti am lawrlwytho'r ap. Clicia 'install'.

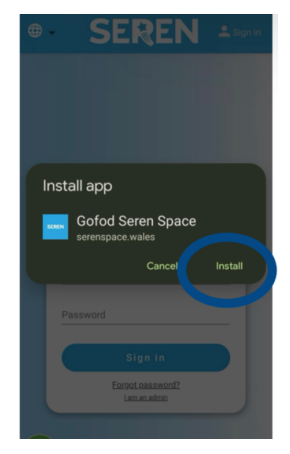

4. Bydd eicon yr ap nawr yn ymddangos ar dy ddyfais symudol.

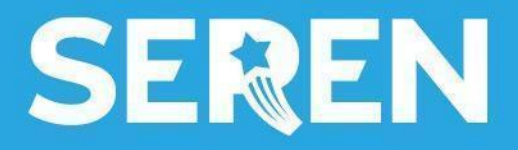

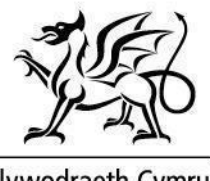

Llywodraeth Cymru Welsh Government

## <span id="page-3-0"></span>**2.1 Defnyddio'r Ap**

- Agor ap Gofod Seren
- Mewngofnoda i dy broffil Gofod Seren

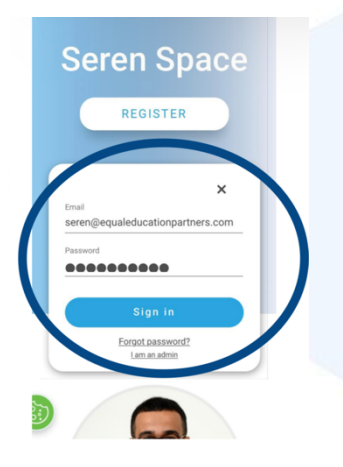

Archwilia'r ffrwd gan sgrolio i lawr y dudalen.

Archwilia dy Grwpiau, Digwyddiadau a Chyfleoedd, Cyfeiriadur Ysgolion Haf ac Adnoddau drwy glicio ar yr eicon tair llinell a dewis opsiwn.

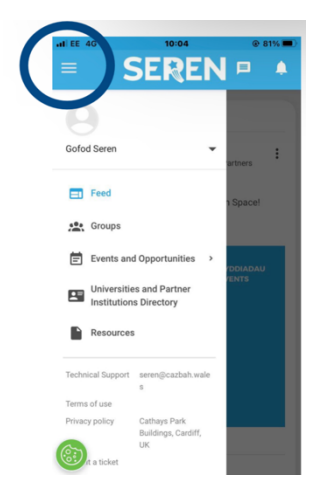

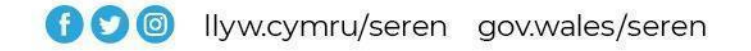